#### <sup>353</sup> *Capitolo* 114 Esercitazione sulla gestione degli acquisti (acq1)

«

Gazie considera gli acquisti a partire dalla richiesta di preventivo da inviare al possibile fornitore. Come nella vendita, viene gestito anche l'ordine da inviare al fornitore, ma in questo caso, non è possibile automatizzare i passaggi successivi perché questi avvengono al di fuori del proprio controllo e quindi anche al procedura non può prevederli in modo corretto. Pertanto, generalmente, all'arrivo di un documento che accompagna della merce (DDT o fattura accompagnatoria) si procede alla registrazione del carico in magazzino, con un movimento puro e semplice; così come si procede poi alla registrazione in contabilità generale dell'acquisto, all'arrivo della fattura.

Le funzioni che nel menù Acquisti sono indicate come Ricevuto D.d.t. di acquisto, Registra fattura di acquisto e Registra nota credito da fornitore, vanno ignorate in questa fase dello studio di Gazie, registrando i vari documenti in contabilità di magazzino e in contabilità generale, quando ciò è appropriato.

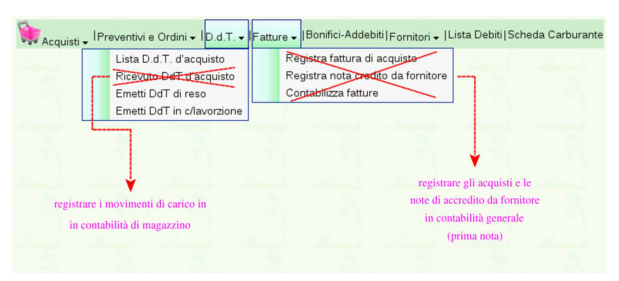

Qui viene emessa una richiesta di preventivo, seguita da un ordine, a cui segue poi l'arrivo della merce e la fattura relativa; tuttavia, dato che la fornitura non è corrispondente a quanto richiesto, viene poi emesso un documento di trasporto per il reso di una parte di questa fornitura, da cui si ottiene poi una nota di accredito dal fornitore, in accordo con tale reso.

#### 114.1 Emissione della richiesta di preventivo

Per emettere la richiesta di preventivo si usa la funzione Acquisti, >Preventivi <sup>e</sup> ordini, Richiedi preventivo. Nel video si stampa la richiesta di preventivo, ma ai fini dell'esercitazione, il file PDF va semplicemente caricato nella propria gestione di Google documenti: http://www.youtube.com/watch?v=4w8LwPE-JgI .

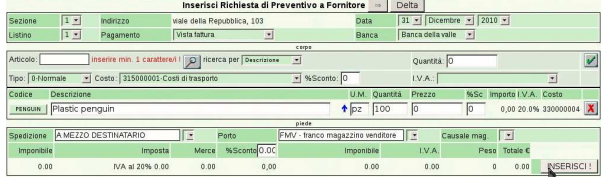

«a2» 2013.11.11 --- *Copyright Daniele Giacomini -- appunti2@gmail.com* http://informaticalibera.net m gmail. appunti2@ «a2» 2013.11.11 --- Copyright © Daniele Giacomini -

354 volume V Didattica in laboratorio

V

[55] 4Z Rossi Mario ACQ1 boalhost 31100 TREVISO (TV)<br>Tel.<br>C.F. 80011540269 P.I. 8001154028 Richiesta di preventivo n. 1/1 del 31 Dio<br>Pagina 1 di 1 e Delta<br>viale della Repubblica, 103<br>36100 Vicenza (VI)<br>CF. ePLoeszeroer Spett le Delt

rte inviarci la V Descrizione aska. Um C Importo %IVA Platcpergui Toumponisi Tot IVA Boll Lastelleto II v.:<br>| http://bile | Alquata visia cuus<br>Smartizim RM - franco magazzino ven

#### 114.2 Emissione dell'ordine

L'inserimento di un ordine procede nello stesso modo di una richiesta di preventivo, con l'unica differenza che questa volta si specifica il prezzo di acquisto concordato. Si procede quindi selezionando dal menù la voce Preventivi <sup>e</sup> ordini, Ordina <sup>a</sup> fornitore. Nel video si stampa l'ordine, ma ai fini dell'esercitazione, il file PDF va semplicemente caricato nella propria gestione di Google documenti: http:/ /www.youtube.com/watch?v=IaR4cp\_ILbg .

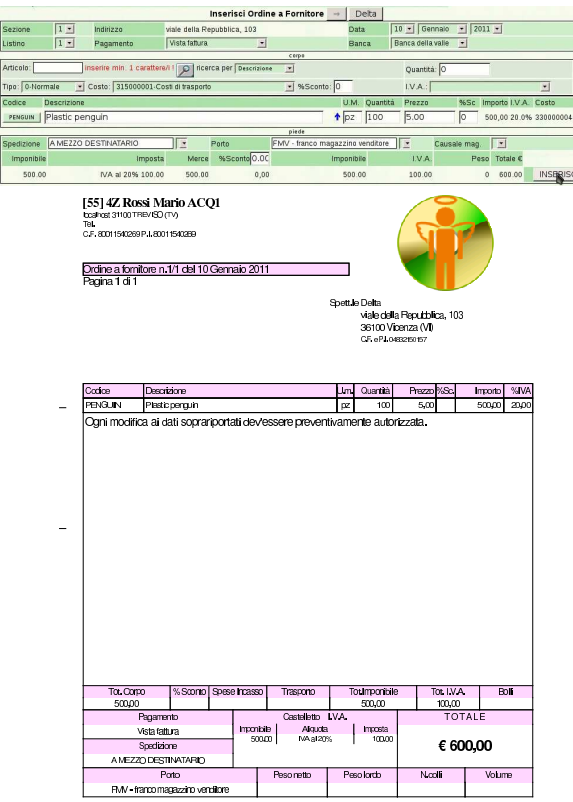

Esercitazione sulla gestione degli acquisti (acq1) 355

## 114.3 Ricezione del DDT

« Il giorno 20 gennaio il fornitore ci invia la merce ordinata con il DDT numero 10, emesso lo stesso giorno. Ciò comporta per noi la contabilizzazione del carico per acquisto in contabilità di magazzino.

## 114.4 Ricezione della fattura differita

« Il giorno 25 gennaio ci perviene la fattura differita, emessa lo stesso giorno. La fattura ha il numero 11, ma per noi si tratta della prima fattura di acquisto dell'anno. Si deve contabilizzare la fattura in contabilità generale.

## 114.5 Merce resa al fornitore

« Il giorno 30 gennaio ci accorgiamo che parte della merce inviataci dal fornitore è difettosa, pertanto ci si accorda con lui per la resa di metà della sua fornitura, procedendo quindi alla spedizione con un documento di trasporto di reso. Il DDT in questione va emesso utilizzando la voce D.d.t., Emetti D.d.t. di reso. Nel video si stampa il DDT di reso, ma ai fini dell'esercitazione, il file PDF va semplicemente caricato nella propria gestione di Google documenti: http:// www.youtube.com/watch?v=8NrlW\_EaTrs .

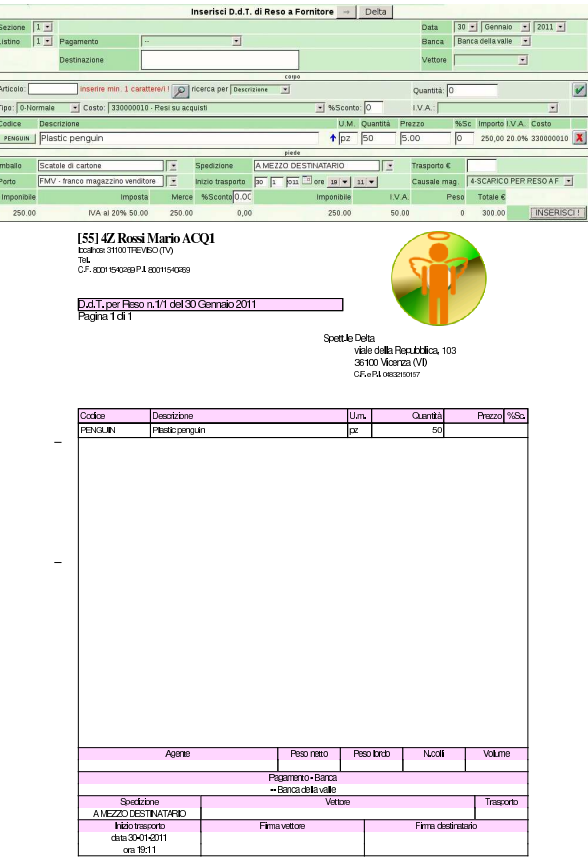

# 114.6 Nota di accredito da fornitore

« Il 31 gennaio, il fornitore ci invia una nota di accredito per correggere la fattura, a causa del reso di merce. La nota di accredito, che per il fornitore è la n. 12, viene registrata in contabilità generale nello stesso giorno.

# 114.7 Completamento

« Si completi con la stampa del libro giornale, il registro IVA degli acquisti e il giornale di magazzino, tutti del mese di gennaio.

«

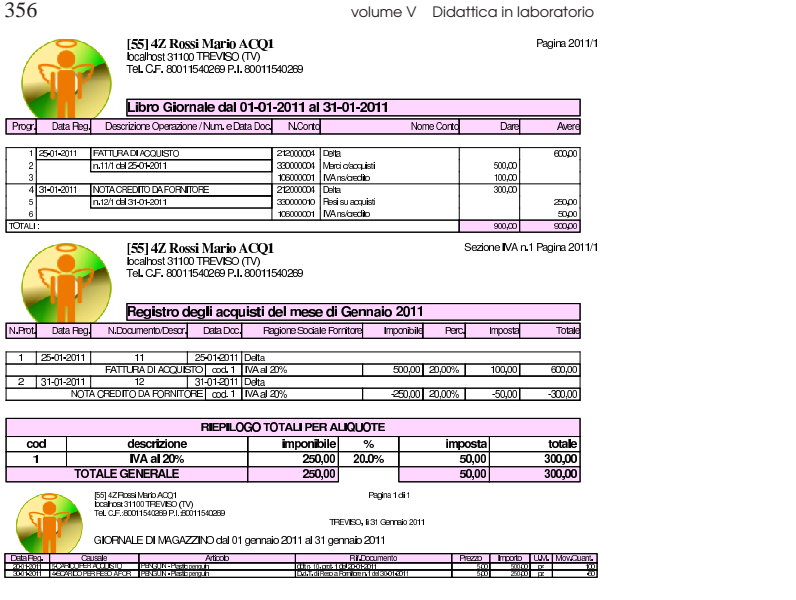